# Color Theme

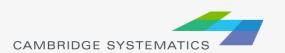

# **Creating Maps**

- Create a new map by opening a Geographic File (\*.dbd)
- Add more layers if desired
  - » 🚁 then 🔀 Add Layer
- Choose the active layer
  - » Use the dropdown selector
  - » Or use the display manager

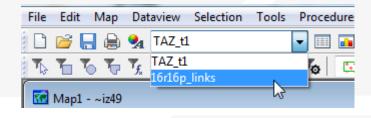

- Change the "default" styles for the layers
  - » 😝 then Style..., or 🥲 , or use the display manager
- Hide or show layers
  - or the display manager

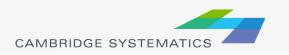

### Color and Pattern Themes

- Set feature colors and styles based on attributes
  - » Color Themes ( ) are often used to display facility type on a roadway network
  - » Pattern Themes (Map → Pattern Theme...) is sometimes used to display number of lanes on a roadway network

## Color and Pattern Themes

#### The Settings Tab

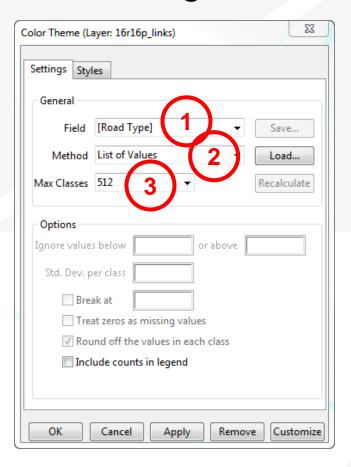

- Choose a field to represent
- 2. Choose a method to create categories and number of classes
- \* Use the Load and Save buttons to store and recall settings
  - This is a huge time-saver!

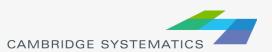

### Color and Pattern Themes

#### The Styles Tab

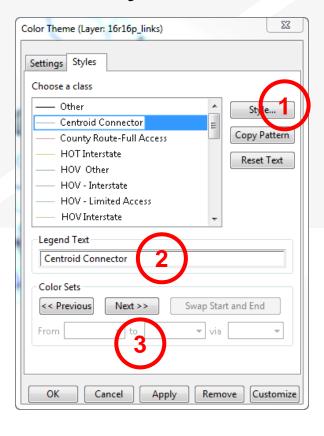

- 1. Choose a style for each class
- 2. Select a legend text for each class
- 3. Choose from predefined color settings if desired

## **Functional Class**

|   | Primary Facility Type | S  | Secondary Facility Type |
|---|-----------------------|----|-------------------------|
| 1 | Freeways              | 10 | Freeway                 |
| 2 | HOV                   | 20 | HOV 2                   |
|   |                       | 21 | HOV 3+                  |
|   |                       | 22 | HOV - HOV Connector     |
| 3 | Expressway / Parkway  | 30 | Undivided               |
|   |                       | 31 | Divided, Interrupted    |
|   |                       | 32 | Divided, Uninterrupted  |
| 4 | Principal Arterial    | 20 | Undivided               |
|   |                       | 41 | Divided                 |
|   |                       | 42 | Continuous Left Turn    |
| 5 | Minor Arterial        | 50 | Undivided               |
|   |                       | 51 | Divided                 |
|   |                       | 52 | Continuous Left Turn    |
| 6 | Major Col lector      | 60 | Undivided               |
|   |                       | 61 | Divided                 |
|   |                       | 62 | Continuous Left Turn    |

| Source: SCAG Model        |
|---------------------------|
| Documentation, Appendix A |

|     | Primary Facility Type |     | Secondary Facility Type      |
|-----|-----------------------|-----|------------------------------|
| 7   | Minor Collector       | 70  | Undivided                    |
|     |                       | 71  | Divided                      |
|     |                       | 72  | Continuous Left Turn         |
|     |                       | 73  | Posted Speed 25              |
|     |                       | 74  | Posted Speed 15              |
| 8   | Ramps                 | 80  | Freeway to Freeway Connector |
|     |                       | 81  | Freeway to arterial          |
|     |                       | 82  | Arterial to freeway          |
|     |                       | 83  | Ramp Distributor             |
|     |                       | 84  | Ramp from Arterial to HOV    |
|     |                       | 85  | Ramp from HOV to Arterial    |
|     |                       | 86  | Collector distributor        |
|     |                       | 87  | Shared HOV Ramps to MF       |
|     |                       | 88  | Truck only                   |
| 9   | Trucks                | 90  | Truck only                   |
| 100 |                       | 100 | Centroid Connector - Tier 1  |
| 200 |                       | 200 | Centroid Connector - Tier 2  |

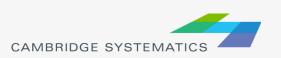

## **Functional Class**

- Two Digit FT Codes
  - » Contained in AB\_Facility\_Type and BA\_Facility\_Type
  - » Difficult to use for map editing setup (too many details)
- One Digit FT Codes
  - » Not stored on the network
  - » Can be computed

TransCAD Formulas.txt

```
MAP_FT:
-----

if (AB_Facility_Type = 100 or BA_Facility_Type = 100) then 100 else

if (AB_Facility_Type = 200 or BA_Facility_Type = 200) then 200 else

if (AB_Facility_Type = 999 or BA_Facility_Type = 999) then 999 else

if (AB_Facility_Type > 0) then s2i(left(string(AB_Facility_Type), 1))

else s2i(left(string(BA_Facility_Type), 1))
```

**Note:** We will discuss formulas in more detail in a later section

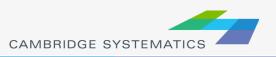

#### Practice 1: Create a color theme for line layer using IFC field

- Open the SCAG Network File (16R16pl\_links.dbd)
  - ✓ File→Open, then in the file type dropdown next to 'File name:' select Geographic File(\*.cdf,.\*dbd) option
  - ✓ Browse to the location/folder where the geographic file is located and select the '16R16pl\_links.dbd' and click 'Open' button
- Add the MAP FT Formula Field
  - ✓ Dataview→Formula Fields
  - Open TransCAD Formuals.txt in notepad, then copy the MAP\_FT formula
  - Paste the formula and name the formula MAP FT
  - ✓ Click OK
- 3. On the top ribbon, click it is called 'color theme map wizard'
- 4. It opens up a dialog box with two tabs. In the first tab 'Settings' tab:
  - ✓ Select the MAP\_FT from the 'Field' drop down options
  - Select the 'List of Values' from the 'Method' drop down options
  - ✓ Max. Classes: Use the default value (512)
- 5. Go to the 'Styles' tab
  - Observe the default styles
  - ✓ Optional: Set a preferred style for each facility type (we will use a shortcut)
- 6. Go back to the Settings tab, click the Load button.
  - ✓ Choose From Settings File
  - Browse to and select SCAG Training\Settings.stg
  - ✓ Choose MAP FT and click OK
  - ✓ Click OK again to complete the color theme dialog box
- 7. Save the settings (optional, method 1) **Skip this step in training.** 
  - ✓ Tools → Geographic Utilties → Geographic file
  - ✓ Click Save Settings
- 1. Save the settings (optional, method 2) Use this method in training.
  - √ File –Save As
  - Save a Map file that you can open later with the settings applied

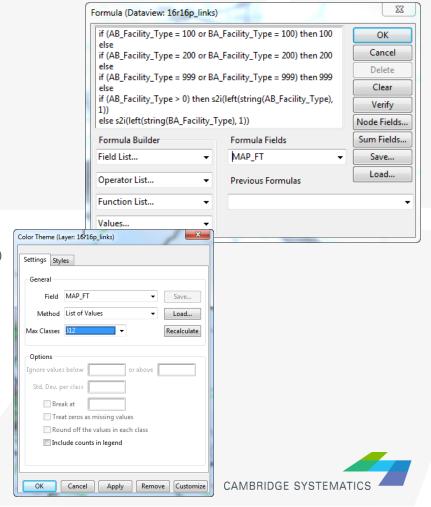